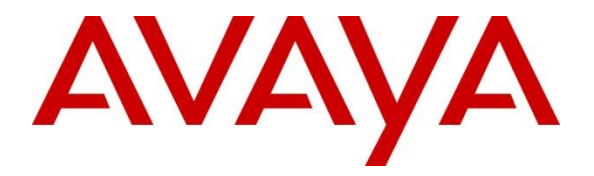

# Avaya Solution & Interoperability Test Lab

## **Application Notes for configuring Ascom IP-DECT with Avaya IP Office - Issue 1.0**

### Abstract

These Application Notes describe a solution for supporting interoperability between Ascom IP-DECT R11 (V11.3.4) with Avaya IP Office R11.1.1. Ascom DECT handsets register with IP Office as SIP endpoints via the Ascom IP-DECT base station.

Readers should pay attention to **Section 2**, in particular the scope of testing as outlined in **Section 2.1** as well as any observations noted in **Section 2.2**, to ensure that their own use cases are adequately covered by this scope and results.

Information in these Application Notes has been obtained through DevConnect compliance testing and additional technical discussions. Testing was conducted via the DevConnect Program at the Avaya Solution and Interoperability Test Lab.

## 1. Introduction

These Application Notes describe the configuration steps for provisioning Ascom IP-DECT R11 solution to interoperate with Avaya IP Office. Ascom DECT handsets are configured on the IP Avaya Office as SIP users, therefore enabling them to make/receive internal and PSTN/external calls and have full voicemail and other telephony facilities available on Avaya IP Office. The wireless communication is made using Ascom IP-DECT access points connected to the same LAN as the Avaya IP Office.

**Note:** Ascom IP-DECT 'access points' may also be referred to as 'base stations' throughout this document.

The Avaya IP Office consists of an IP Office Server Edition running on a virtual platform as the primary server with an IP Office IP500 V2 running as the secondary expansion cabinet. Both systems are linked by IP Office Line IP trunks that can enable voice networking across these trunks to form a multi-site network. Each system in the solution automatically learns each other's extension numbers and usernames. This allows calls between systems and support for a range of internal call features.

The Ascom IP-DECT system is a modular solution for large and small deployments with full handover capabilities within one PBX. The Ascom IP-DECT access point works as a conduit between the Avaya IP Office and the Ascom DECT wireless handsets. After the Ascom DECT wireless handsets register with the Ascom IP-DECT access point, the access point registers the handsets to Avaya IP Office.

- IP (Internet Protocol) Universal standard for inter-networking that maximizes scalability and interoperability.
- DECT (Digital Enhanced Cordless Telecommunications) Secure radio communication standard that delivers superior voice quality over reserved radio frequency bands.

# 2. General Test Approach and Test Results

The general test approach was to configure the Ascom DECT handsets to communicate with IP Office as implemented on a customer's premises. The interoperability compliance testing evaluates the ability of the Ascom DECT handsets (DECT handsets) to make and receive calls to and from Avaya H.323, SIP, Digital desk phones and PSTN endpoints. The integrated IP Office voicemail was used to allow users leave voicemail messages and to demonstrate Message Waiting Indication and DTMF on the DECT handsets. See **Figure 1** for the network diagram. The interoperability compliance test included both feature functionality and serviceability tests.

Note: For compliance testing the Ascom DECT handsets were registered to the primary server.

**Note:** Compliance testing was carried out using TCP as the transport for signalling, a selection of basic calls and transfer calls were carried out using UDP.

DevConnect Compliance Testing is conducted jointly by Avaya and DevConnect members. The jointly defined test plan focuses on exercising APIs and/or standards-based interfaces pertinent to

| PG; Reviewed: | Solution & Interoperability Test Lab Application Notes | 2 of 33         |
|---------------|--------------------------------------------------------|-----------------|
| SPOC 5/7/2021 | ©2021 Avaya Inc. All Rights Reserved.                  | AscomDECTIPO111 |

the interoperability of the tested products and their functionalities. DevConnect Compliance Testing is not intended to substitute full product performance or feature testing performed by DevConnect members, nor is it to be construed as an endorsement by Avaya of the suitability or completeness of a DevConnect member's solution.

Avaya's formal testing and Declaration of Conformity is provided only on the headsets/handsets that carry the Avaya brand or logo. Avaya may conduct testing of non-Avaya headset/handset to determine interoperability with Avaya phones. However, Avaya does not conduct the testing of non-Avaya headsets/handsets for: Acoustic Pressure, Safety, Hearing Aid Compliance, EMC regulations, or any other tests to ensure conformity with safety, audio quality, long-term reliability or any regulation requirements.

Avaya recommends our customers implement Avaya solutions using appropriate security and encryption capabilities enabled by our products. The testing referenced in these DevConnect Application Notes included the enablement of supported encryption capabilities in the Avaya products. Readers should consult the appropriate Avaya product documentation for further information regarding security and encryption capabilities supported by those Avaya products.

Support for these security and encryption capabilities in any non-Avaya solution component is the responsibility of each individual vendor. Readers should consult the appropriate vendor-supplied product documentation for more information regarding those products.

For the testing associated with these Application Notes, the interface between Avaya systems and DECT handsets did not include use of any specific encryption features as requested by Ascom.

## 2.1. Interoperability Compliance Testing

Tests were performed to ensure full interoperability between the DECT handsets and IP Office. The tests were all functional in nature and performance testing was not included. The testing included:

- Registration/Invalid Registration
- Basic Calls, local and PSTN
- Hold and Retrieve
- Attended and Unattended Transfer
- Call Forwarding Unconditional, No Reply and Busy (Local and PBX)
- Call Waiting
- Call Park/Pickup
- Do Not Disturb
- Calling Line Name/Identification
- Codec Support (G.711A, G.729, G.711U tested)
- DTMF Support
- Message Waiting Indication

- Mobile Twinning
- Hunt Groups
- Serviceability Testing

**Note**: Compliance testing does not include redundancy testing as standard. Where some LAN failures were simulated, and the results observed, there were no redundancy or failover tests performed.

### 2.2. Test Results

All test cases were carried out with positive results. There were some observations and some issues noted as follows.

- 1. When the Ascom DECT handset has an incorrect username or password the IP Office will blacklist that IP address after 10 attempts, which means that all the DECT handsets are blacklisted until this is removed manually using IP Office System Monitor, see **Section 7.3**. This is as per IP Office design.
- 2. All of the transferred calls both blind and supervised complete successfully but the Aparty is not updated for some of these calls, where the A-party is the Ascom DECT phone.
- 3. Call on Hold Reminder does not work for the Ascom DECT sets. This is not a supported feature for 3rd party SIP phones.
- 4. G.722.2 (AMR-WB) or G.723 is not available on IP Office. Only G.722 64K and this is <u>not</u> supported on the DECT handsets.
- 5. SIP Expires timer on Ascom DECT recommended setting at 180 seconds. This is hard coded in IP Office and cannot be changed. When the amount of IP Office Users configured exceeds 180 this timer will also increase with the number of users. For example, if there are 290 users configured the SIP Expiry Timer will be hardcoded at 290 seconds.
- 6. It is recommended that "Call Waiting" on IP Office and IP-DECT is turned off for the Ascom DECT users. This is to facilitate the use of DECT and semi-attended transfers, see **Sections 5.3** and **6.1.5** for details on turning this feature off/on.

#### 2.3. Support

Technical support from Ascom can be obtained through the following:

Phone : +46 31 559450

E-mail: <u>support@ascom.com</u>

# 3. Reference Configuration

**Figure 1** illustrates the network topology used during compliance testing. The Avaya solution consists of an IP Office which the Ascom DECT handsets were configured as SIP users. The Avaya IP Office consists of an IP Office Server Edition running on a virtual platform as the primary server with an IP Office IP500 V2 running as the secondary expansion server. Digital, H.323 and SIP phones were configured on the IP Office. ISDN and SIP trunks were configured to simulate connections to the PSTN. The Ascom base station was connected to the IP Network which the DECT handsets register to. The access point or base station allows radio communication between the DECT handsets which in turn communicates with IP Office.

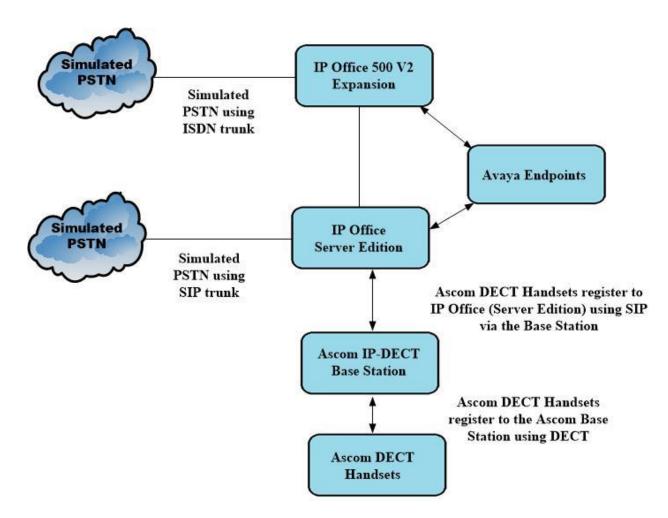

Figure 1: Avaya IP Office and Ascom Reference Configuration

# 4. Equipment and Software Validated

The following equipment and software were used for the sample configuration provided:

| Equipment/Software                                           | Release/Version      |
|--------------------------------------------------------------|----------------------|
| Avaya IP Office Server Edition running on a Virtual Platform | 11.1.1.0.0 Build 209 |
| Avaya IP Office 500 V2                                       | 11.1.1.0.0 Build 209 |
| Avaya IP Office Manager running on a<br>Windows 7 PC         | 11.1.1.0.0 Build 209 |
| Avaya J179 H323 Deskphone                                    | 6.8304               |
| Avaya 96x1 H323 Deskphone                                    | 6.8304               |
| Avaya J189 SIP Deskphone                                     | 4.0.6.1.1b4          |
| Avaya 9508 Digital Deskphone                                 | V0.6                 |
| Ascom IP-DECT Base Station (IPBS3)                           | V11.3.4 (R11)        |
| Ascom DECT Handset D63 Talker                                | 2.11.4               |

**Note:** Compliance Testing is applicable when the tested solution is deployed with a standalone IP Office 500 V2 and also when deployed with IP Office Server Edition in all configurations.

# 5. Avaya IP Office Configuration

Configuration and verification operations on Avaya IP Office illustrated in this section were all performed using Avaya IP Office Manager. The information provided in this section describes the configuration of Avaya IP Office for this solution. It is implied a working system is already in place. For all other provisioning information such as initial installation and configuration, please refer to the product documentation in **Section 9**. The configuration operations described in this section can be summarized as follows:

- Launch Avaya IP Office Manager (Administration)
- Display LAN Properties
- Create a new User
- Check Extension Properties
- Verify the Voicemail Collect Short Code
- Save Configuration

**Note:** Only the unique prompts are shown in the screen captures below, all other inputs can be left at default.

### 5.1. Launch Avaya IP Office Manager (Administration)

From the IP Office Manager PC, click **Start**  $\rightarrow$  **Programs**  $\rightarrow$  **IP Office**  $\rightarrow$  **Manager** to launch the Manager application (not shown). Select the required Server Edition as shown below and enter the appropriate credentials. Click on the **OK** button.

| -                                                     | -                                                                               | -                                                        |      |
|-------------------------------------------------------|---------------------------------------------------------------------------------|----------------------------------------------------------|------|
| 摿 Select IP Office                                    |                                                                                 |                                                          |      |
| Name<br>Server Edition 11                             |                                                                                 | Edition<br>build 209 Server (Primary)                    |      |
|                                                       | Configuration Service<br>IP Office :<br>Service User Name<br>Service User Passw | IPOSE11 (Primary System - IPO-Linux-PC)<br>Administrator |      |
| TCP Discovery Pro<br>Unit/Broadcast Ar<br>10.10.40.19 | Refresh                                                                         |                                                          | ОК С |

### 5.2. Display LAN Properties

From the left window navigate to **System (1)** as shown and in the main window click on the **LAN1** tab and within that tab select the **LAN Settings** tab. The **IP Address** of the IP Office is shown, and this will be required for setup in **Section 6.1.4**.

| Avaya IP Office Manager for Server Edition                                                                                                    | IPOSE11 [11.1.1.0.0 build 209]                                                                                                    |                       |
|----------------------------------------------------------------------------------------------------|----------------------------------------------------------------------------------------------------|-----------------------|
| File Edit View Tools Help                                                                                                    |                                                                                                    |                       |
| i 💄 🗁 - 📓 🖪 💽 🔜 🔺 🎺 🛎 [                                                                                                    | 4                                                                                                    |                       |
| IPOSE11 • System                                                                                                    | · IPOSE11 ·                                                                                                    |                       |
| Configuration                                                                                                    | IPOSE11                                                                                                    | 📸 - 🔤   🗙   🗸   <   > |
| ⊕         & BOOTP (4)           ⊕         Operator (3)           ⊕         Solution           ⊕         User(29)           ⊕         MS short Code(5)           ●         MS short Code(6)           ●         Coroup(2)           ●         MS short Code(6)           ●         Corout Code(1)           ●         Account Code(1)           ●         User Rights(15)           ●         ●           ●         ●           ●         ●           ●         ●           ●         ●           ●         ●           ●         ●           ●         ●           ●         ●           ●         ●           ●         ●           ●         ●           ●         ●           ●         ●           ●         ●           ●         ●           ●         ●           ●         ●           ●         ●           ●         ●           ●         ●           ●         ●           ● | System       LANI       LANI       LANI       DNS       Voicemail       Telephony       Directory Services       System Events       SMTP       SMDR       VolP       Contact Center       Avaya Cloud Ser         LAN Settings       VolP       Network Topology       IP       Address       10       10       40       19         IP Mask       255       255       0       IP       IP       Addresses       200       IP         DHCP IP Addresses       200       IP       IP       Advanced       IP       IP         IP Mask       255       255       0       IP       IP       IP       IP         IP Mask       200       IP       IP |                       |
|                                                                                                    | OK                                                                                                    | Cancel Help           |

Within the LAN1 tab, click on the VoIP tab. Ensure that TCP and UDP boxes are checked and that port **5060** is being used. During compliance testing **RTP-RTCP Keepalives** were set to **30** secs (not shown).

| 2                                                                                                  |                 |              | IPO                | SE11*          |            |         |      |                |
|----------------------------------------------------------------------------------------------------|-----------------|--------------|--------------------|----------------|------------|---------|------|----------------|
| System LAN1 LAN2 DNS                                                                               | Voicemail       | Telephony    | Directory Services | System Events  | SMTP       | SMDR    | VoIP | Contact Center |
| LAN Settings VoIP Netwo                                                                            | rk Topology     |              |                    |                |            |         |      |                |
| H323 Gatekeeper Enable<br>Auto-create Extn A<br>H.323 Signalling over TLS                          | uto-create User |              | Remote Extn Enable | 1720           |            |         |      |                |
| <ul> <li>SIP Trunks Enable</li> <li>SIP Registrar Enable</li> <li>Auto-create Extn/User</li> </ul> | SIP Remote      | Extn Enable  | Allowed SIP User   | Agents Block b | lacklist o | nly     |      | •              |
| SIP Domain Name                                                                                    | devconnect.lo   | cal          |                    |                |            |         |      |                |
| SIP Registrar FQDN                                                                                 |                 |              |                    |                |            |         |      |                |
|                                                                                                    | VDP U           | JDP Port 500 | 50 🌻 Re            | mote UDP Port  | 5060       | A.V     |      |                |
| Layer 4 Protocol                                                                                   | 👿 ТСР 🛛 Т       | CP Port 500  |                    | mote TCP Port  | 5060       | ×       |      |                |
|                                                                                                    | TLS T           | LS Port 500  | 51 🌲 Re            | mote TLS Port  | 5061       | A.<br>V |      |                |
| Challenge Expiry Time (secs)                                                                       | 7               |              |                    |                |            |         |      |                |
| RTP<br>Port Number Range<br>Minimum 40750                                                          | Maxin           | num 50       | 750 👤              |                |            |         |      |                |

The Codec and DTMF settings can be changed under the **VoIP** tab as shown below.

| <b>X</b> |                                                   |           |           |              |           | IPO                | SE11*         |      |      |      |                |
|----------|---------------------------------------------------|-----------|-----------|--------------|-----------|--------------------|---------------|------|------|------|----------------|
| System   | LAN1                                              | LAN2      | DNS       | Voicemail    | Telephony | Directory Services | System Events | SMTP | SMDR | VoIP | Contact Center |
| VoIP     | IP VoIP Security Access Control Lists             |           |           |              |           |                    |               |      |      |      |                |
| Ignore   | DTMF M                                            | ismatch F | For Phone | s 🗸          |           |                    |               |      |      |      |                |
| Allow    | Direct Me                                         | dia Withi | n NAT Lo  | cation 📝     |           |                    |               |      |      |      |                |
| RFC28    | 33 Defaul                                         | t Payload |           | 101          |           | *<br>*             |               |      |      |      |                |
| Avai     | lable Cod                                         | ecs       | Defa      | ult Codec Se | lection   |                    |               |      |      |      |                |
|          | Available Codecs Default Codec Selection Selected |           |           |              |           |                    |               |      |      |      |                |

### 5.3. Create a new User

From the left window, right click on User and select New.

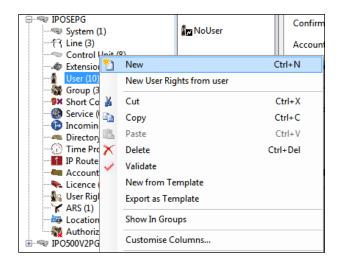

| ×                  |                     |     |             |                 |           | 5382: 538  | 2       |                 |  |  |  |  |
|--------------------|---------------------|-----|-------------|-----------------|-----------|------------|---------|-----------------|--|--|--|--|
| User               | Voicemail           | DND | ShortCodes  | Source Numbers  | Telephony | Forwarding | Dial In | Voice Recording |  |  |  |  |
| Name               |                     |     | 5382        |                 |           |            |         |                 |  |  |  |  |
| Passwo             | rd                  |     | ••••        | 1               |           |            |         |                 |  |  |  |  |
| Confirm Password   |                     |     | ••••        |                 |           |            |         | ]               |  |  |  |  |
| Unique             | Identity            |     |             |                 |           |            |         |                 |  |  |  |  |
| Audio (            | Conference F        | PIN |             |                 |           |            |         |                 |  |  |  |  |
| Confirm<br>Confere | n Audio<br>ence PIN |     |             |                 |           |            |         | ]               |  |  |  |  |
| Accoun             | t Status            |     | Enabled     |                 |           |            | •       |                 |  |  |  |  |
| Full Nar           | me                  |     | Ascom 5382  |                 |           |            |         |                 |  |  |  |  |
| Extensio           | on                  |     | 5382        | ]               |           |            |         |                 |  |  |  |  |
| Email A            | ddress              |     |             |                 |           |            |         | ]               |  |  |  |  |
| Locale             |                     |     |             |                 |           |            | •       |                 |  |  |  |  |
| Priority           |                     |     | 5           |                 |           |            | •       | Ĩ               |  |  |  |  |
| System             | Phone Righ          | ts  | None        |                 |           | •          | •       | -               |  |  |  |  |
| Profile            |                     |     | Basic User  |                 |           | -          | •       |                 |  |  |  |  |
|                    |                     |     | Receptionis |                 |           |            |         |                 |  |  |  |  |
|                    |                     |     | Enable Soft |                 |           |            |         |                 |  |  |  |  |
|                    |                     |     | Enable one  |                 |           |            |         |                 |  |  |  |  |
|                    |                     |     | Enable one  | -X TeleCommuter |           |            |         |                 |  |  |  |  |
|                    |                     |     |             |                 |           |            |         |                 |  |  |  |  |

In the User tab add a Name and Password along with the Extension.

Under the **Voicemail** tab, **Voicemail On** can be selected to provide voicemail to this user/extension.

| ×      |               |         |               |                  | Į         | 5382: 538  | 2       |                    |                    |  |
|--------|---------------|---------|---------------|------------------|-----------|------------|---------|--------------------|--------------------|--|
| User   | Voicemail     | DND     | ShortCodes    | Source Numbers   | Telephony | Forwarding | Dial In | Voice Recording    | Button Programming |  |
| Voicer | nail Code     |         | ••••          |                  |           |            |         |                    |                    |  |
| Confir | m Voicemail   | Code    | ••••          |                  |           |            |         | Voicemail Help     |                    |  |
| Voicer | nail Email    |         |               |                  |           |            |         | ] Voicemail Ringba | ack                |  |
|        |               |         |               |                  |           |            |         | Voicemail Email F  | Reading            |  |
|        |               |         |               |                  |           |            |         | UMS Web Service    | 25                 |  |
|        |               |         |               |                  |           |            |         | Enable GMAIL AP    | Ν                  |  |
| Voice  | mail Email—   |         |               |                  |           |            |         |                    |                    |  |
| Of     | f 🔘 Copy      | 🔘 Foi   | rward 🔘 Alert |                  |           |            |         |                    |                    |  |
| DTM    | F Breakout    |         |               |                  |           |            |         |                    |                    |  |
| Rece   | ption / Break | out (D1 | (MF 0) Sy     | /stem Default () |           |            | •       |                    |                    |  |
| i      |               |         |               |                  |           |            |         |                    |                    |  |
| Break  | kout (DTMF 2  | )       | Sy            | /stem Default () | 0 🗸       |            |         |                    |                    |  |
| i      |               |         |               |                  |           |            |         |                    |                    |  |
| Break  | kout (DTMF 3  | )       | Sy            | /stem Default () |           |            | -       |                    |                    |  |
| i      |               |         |               |                  |           |            |         |                    |                    |  |

Under the **Telephony** tab and **Call Settings** tab, **Call Waiting On** can be turned on/off depending on what is required by the user.

It is recommended that "Call Waiting" on IP Office and IP-DECT is turned off. There is a scenario with DECT and semi-attended transfers where the "transfer target" and "initial caller" DECT handsets hang up whilst a second party is ringing to the "transferor" during transfer. If a call is made to the "transferor" DECT handset with Call Waiting enabled the handset accepts the call but the ringing call is cancelled. This behaviour is seen using a single R<extn> method to transfer calls. When Call waiting is off, on the IP Office (and IP-DECT base station), the call to the transferring handset shows busy until the transferred call is answered. When the RR<extn> method is used for transferring, a call can be placed to the transferring handset as this method completes the transfer on hang up. This is as per design.

| ×=                                         |                             |         |                             |       |        |                                     |       |  |      | 5382: 53 | 82              |                             |         |  |  |  |
|--------------------------------------------|-----------------------------|---------|-----------------------------|-------|--------|-------------------------------------|-------|--|------|----------|-----------------|-----------------------------|---------|--|--|--|
| User                                       | Voice                       | mail    | DND                         | Short | Codes  | Source Numbers Telephony Forwarding |       |  | g Di | ial In   | Voice Recording | Button Programming          |         |  |  |  |
| Call Se                                    | ettings                     | Multi-  | i-line Options Call Log TUI |       |        |                                     |       |  |      |          |                 |                             |         |  |  |  |
| Outsid                                     | Outside Call Sequence       |         |                             |       |        |                                     |       |  |      | •        | Call Waiting On |                             |         |  |  |  |
| Inside                                     | Call Se                     | quen    | e                           |       |        | Default Ring                        |       |  |      | •        | 1               | Answer Call Waiting On Hold |         |  |  |  |
| Ringb                                      | ack Seq                     | uenco   | 2                           |       |        | Default Ring 🔹                      |       |  |      |          |                 | Busy                        | On Held |  |  |  |
| No Ar                                      | nswer T                     | ime (s  | ecs)                        |       |        | System Default (15)                 |       |  |      |          | Offhook Station |                             |         |  |  |  |
| Wrap                                       | -up Tim                     | ie (sec | :s)                         |       |        | 2                                   |       |  |      |          |                 |                             |         |  |  |  |
| Trans                                      | Transfer Return Time (secs) |         |                             |       |        |                                     | Off 💂 |  |      |          |                 |                             |         |  |  |  |
| Call Cost Mark-Up                          |                             |         |                             |       |        | 100                                 |       |  |      |          |                 |                             |         |  |  |  |
| Advertise Callee State To Internal Callers |                             |         |                             |       | allers | System Default (Off) 🔹              |       |  |      |          |                 |                             |         |  |  |  |
|                                            |                             |         |                             |       |        |                                     |       |  |      |          |                 |                             |         |  |  |  |

| ×- | -                       |         |       |       |                                     |        |            |      |       |                    |                | _         |            |  |
|----|-------------------------|---------|-------|-------|-------------------------------------|--------|------------|------|-------|--------------------|----------------|-----------|------------|--|
| ×  |                         |         |       |       |                                     |        |            |      |       |                    | 5382: 538      | 2         |            |  |
| l  | User Vo                 | icema   | iil ( | DND   | Short                               | Codes  | Source Num | bers | Tele  | Voice Recording    |                |           |            |  |
|    | Call Setting            | js Su   | ipen  | visor | or Settings Multi-line Options Call |        |            |      | Log   | TUI                |                |           |            |  |
|    | Login Code              |         |       |       | ••••                                |        |            |      |       | Force Login        |                |           |            |  |
|    | Confirm L               | ogin (  | Code  | •     | ••••                                |        |            |      | ]     |                    |                |           |            |  |
|    | Login Idle              | Perio   | d (se | ecs)  |                                     |        |            |      | ]     | Force Account Code |                |           |            |  |
|    | Monitor G               | roup    |       |       | <none> 👻</none>                     |        |            |      |       | For                | ce Authorizat  | ion Code  |            |  |
|    | Coverage                | Group   | )     |       | <none></none>                       |        |            |      |       | Incoming Call Bar  |                |           |            |  |
|    | Status on               | No-Ar   | nswe  | er [  | Logged                              | On (No | change)    | •    |       | Outgoing Call Bar  |                |           |            |  |
|    |                         |         |       |       |                                     |        |            |      |       | 📃 Inh              | ibit Off-Switc | h Forward | d/Transfer |  |
|    | Privacy Ov              | erride  | Gro   | oup [ | <none></none>                       |        |            | •    | ]     | Car                | n Intrude      |           |            |  |
|    | Reset Longest Idle Time |         |       |       |                                     |        |            |      |       | 🗸 Car              | nnot be Intruc | led       |            |  |
|    | All Cal                 |         |       |       |                                     |        |            |      | Car   | n Trace Calls      |                |           |            |  |
|    | Externa                 | omin    | ng    |       |                                     |        |            |      | 📃 Der | ny Auto Interd     | om Calls       |           |            |  |
|    | U Externa               | ai Inco | omin  | ng    |                                     |        |            |      |       | _ 00               |                | con cons  |            |  |

Under **Supervisor Settings** tab enter the password again for the **Login Code**.

Once **OK** is clicked at the bottom of the screen a new window should appear asking to create a new extension. Select **SIP Extension** as is shown below.

**Note:** If the system is not setup to auto-create extensions, then a new extension can be added by right-clicking on Extension on the left window and selecting **New**, (not shown).

| 3      |            |            |                |                     | <u< th=""><th>lser:0&gt;</th><th>:*</th><th></th><th></th><th></th><th>- <sup>1</sup></th><th><math> \times </math></th><th>&lt;  &lt;</th><th>  &gt; ,</th><th>4</th></u<> | lser:0>   | :*         |           |                   |             | - <sup>1</sup> | $ \times $ | <  <   | > ,   | 4 |
|--------|------------|------------|----------------|---------------------|----------------------------------------------------------------------------------------------------|-----------|------------|-----------|-------------------|-------------|----------------|------------|--------|-------|---|
| User   | Voicem     | nail DND   | ShortCo        | des Source Num      | bers Te                                                                                                    | lephony   | Forwarding | Dial In   | Voice Recording   | Button Prog | ramming        | Menu Pr    | ogramm | ing 🔹 | Þ |
| Call S | ettings    | Supervisor | Settings N     | lulti-line Options  | Call Log                                                                                                    | TUI       |            |           |                   |             |                |            |        |       | _ |
| Logii  | n Code     | -          |                |                     |                                                                                                    |           | - F        | orce Logi | in                |             |                |            |        |       |   |
| Conf   | irm Logi   | Avaya IP   | Office Mana    | iger                |                                                                                                    |           |            |           |                   |             |                |            |        |       |   |
| Logii  | n Idle Per | Would yo   | u like a new \ | /oIP extension crea | ted with th                                                                                                    | is number | ? 🗖 F      | orce Acco | ount Code         |             |                |            |        |       |   |
| Mon    | itor Grou  |            |                |                     |                                                                                                    |           | 🗖 F        | orce Auth | norization Code   |             |                |            |        |       |   |
| Cove   | erage Gro  | 0          | None           |                     |                                                                                                    |           | 🗖 Ir       | coming    | Call Bar          |             |                |            |        |       |   |
| Statu  | is on No-  | 0          | H323 Extens    | ion                 |                                                                                                    |           | 🗖 0        | utgoing   | Call Bar          |             |                |            |        |       |   |
|        |            | ۲          | SIP Extensio   | n                   |                                                                                                    |           | 🗖 Ir       | hibit Off | -Switch Forward/T | ransfer     |                |            |        |       |   |
| Res    | et Longe   |            |                |                     |                                                                                                    |           |            | an Intrud | le                |             |                |            |        |       |   |
|        | All Calls  |            |                |                     |                                                                                                    |           | 🗸 🗸 🗸      | annot be  | Intruded          |             |                |            |        |       |   |
|        | External I |            |                | ОК                  |                                                                                                    |           |            | an Trace  | Calls             |             |                |            |        |       |   |
|        |            |            |                |                     |                                                                                                    |           |            |           |                   |             |                |            |        |       |   |
|        |            |            |                |                     |                                                                                                    |           |            |           |                   |             | ок             | Cancel     |        | Help  |   |

Solution & Interoperability Test Lab Application Notes ©2021 Avaya Inc. All Rights Reserved. 14 of 33 AscomDECTIPO111

### **5.4. Check Extension Properties**

Direct Media Path can be set on/off in the extension properties. This will allow RTP to be sent directly between devices. Once the SIP extension has been successfully created in **Section 5.3**, open the extension configuration to check to see if Allow Direct Media Path is selected. Select **Extension** in the left window and select the required extension number. In the main window under **VoIP** tab, **Allow Direct Media Path** can be checked or unchecked as shown below. Other settings such as **DTMF Support** and **Codec Selection** are possible to change here as well again if required by Ascom.

| Configuration                           | X                     | SIP Extension: 11203 5382                          |
|-----------------------------------------|-----------------------|----------------------------------------------------|
| 🖶 📲 BOOTP (4)                           | Extn VoIP             |                                                    |
| 🗄 💯 Operator (3)                        |                       | _                                                  |
| Solution                                | IP Address            | 0 . 0 . 0 . 0                                      |
| 🗄 📲 User(29)                            |                       | Local Hold Music                                   |
| Group(2)                                |                       |                                                    |
| Short Code(63)                          | Codec Selection       | System Default                                     |
| Directory(0)     Time Profile(0)        |                       | CUnused Celected                                   |
| Account Code(1)                         |                       | G.711 ULAW 64K                                     |
| User Rights(15)                         |                       | G.711 OLAW 64K SS G.711 ALAW 64K ALAW 64K ALAW 64K |
| Location(0)                             |                       | G 729(5) 8K CS-ACELD                               |
| POSE11                                  |                       |                                                    |
| System (1)                              |                       |                                                    |
| IPOSE11                                 |                       |                                                    |
| ● 千子 Line (2)                           |                       |                                                    |
| 🕀 🖘 Control Unit (8)                    |                       |                                                    |
| 🖶 🛷 Extension (9)                       |                       |                                                    |
|                                         |                       |                                                    |
|                                         |                       | >>>                                                |
|                                         |                       |                                                    |
|                                         | Reserve Licence       | None                                               |
| 11206 5351                              | Reserve Licence       | None                                               |
|                                         | Fax Transport Support | None                                               |
| 11201 5380                              |                       |                                                    |
| 11202 5381                              | DTMF Support          | RFC2833/RFC4733                                    |
|                                         |                       |                                                    |
| Group (1)                               | 3rd Party Auto Answer | None                                               |
|                                         | Marke Country         | Contract Contract (Contract)                       |
| Service (0)                             | Media Security        | Same as System (Preferred)                         |
| Gervice (0)     Incoming Call Route (2) |                       | Advanced Media Security Options 🛛 🐨 Same As System |
| IP Route (1)                            |                       |                                                    |
| Licence (19)                            |                       |                                                    |

### 5.5. Verify the Voicemail Collect Short Code

As part of the Ascom IP-DECT base station configuration the voicemail access number is required. During compliance testing this **Feature** was set to **Voicemail Collect**, and the **Code** was **\*66** also the **Telephone Number** was **"**".

| W                        | *66: Voicemail Collect                      |
|--------------------------|---------------------------------------------|
| Short Code               |                                             |
| Code                     | *66                                         |
|                          | * This Short Code is common to all systems. |
| Feature                  | Voicemail Collect 🔹                         |
| Telephone Number         | п                                           |
| Line Group ID            | 0                                           |
| Locale                   | •                                           |
| Force Account Code       |                                             |
| Force Authorization Code |                                             |

## 5.6. Save Configuration

Once all the configurations have been made it must be saved to IP Office. Click on the **Save** icon at the top of the screen and the following window appears. Click on **OK** to commit the changes to memory.

| 👫 Avaya IP Office Manager for Server Editio   | n IPO | SE11 [1 | 11100      | build 2091     |        |   |            |              |              |        |          |           |
|-----------------------------------------------|-------|---------|------------|----------------|--------|---|------------|--------------|--------------|--------|----------|-----------|
|                                               |       | JEII (I | .1.1.1.0.0 | build 200j     |        |   |            |              |              |        |          |           |
| File Edit View Tools Help                     |       |         |            |                |        |   |            |              |              |        |          |           |
| i 🚨 🛩 🔜 🖪 💽 🖬 🖌 🛹 🐸                           | 4     |         |            |                |        |   |            |              |              |        |          |           |
| Solution • Short Code                         |       | -       | *66        |                | •      |   |            |              |              |        |          |           |
| Configuration                                 | ×     |         |            |                |        |   | *66        | : Voicemail  | Collect      |        |          | 📸 🗕 🗐     |
| <b>9×</b> *66                                 | Sh    | ort Coo | de         |                |        |   |            |              |              |        |          |           |
| <b>9×</b> *70                                 | (r    | Send    | Multiple   | Configurations |        |   |            |              |              |        |          | - 0 ×     |
| *75593<br>*********************************** | Ē     |         |            |                |        |   |            |              |              |        |          |           |
|                                               | l f   |         | Select     | 10.077         | Change | _ | D.1. 177   | Incoming     | Outgoing     | Error  |          |           |
| <b>9×</b> *97*N*                              |       |         | V          | IP Office      | Mode   |   | RebootTime | Call Barring | Call Barring | Status | Progress |           |
| <b>9× *98</b>                                 |       | •       |            | IPOSE11        | Merge  | - | 16:05      |              |              | 1      | 0%       |           |
|                                               |       |         | V          | IPO500V2PG     | Merge  | - | 16:05      |              |              | 1      | 0%       |           |
| 9× 5159                                       |       |         |            |                |        |   |            |              |              |        |          |           |
| <b>9×</b> 516N                                |       |         |            |                |        |   |            |              |              |        |          |           |
| <b>9×</b> 8389                                |       |         |            |                |        |   |            |              |              |        |          |           |
| Directory(0)     Time Profile(0)              |       |         |            |                |        |   |            |              |              |        |          |           |
| Account Code(1)                               |       |         |            |                |        |   |            |              |              |        |          |           |
| User Rights(15)                               |       |         |            |                |        |   |            |              |              |        |          |           |
| Location(0)                                   |       |         |            |                |        |   |            |              |              |        |          |           |
| E IPOSE11                                     |       |         |            |                |        |   |            |              |              |        |          |           |
| System (1)                                    |       |         |            |                |        |   |            |              |              |        |          |           |
| IPOSEII<br>IIIIIIIIIIIIIIIIIIIIIIIIIIIIIIIIII |       |         |            |                |        |   |            |              |              |        |          |           |
| E                                             |       |         |            |                |        |   |            |              |              |        |          |           |
| Extension (9)                                 | 1     |         |            |                |        |   |            |              |              |        |          |           |
|                                               |       |         |            |                |        |   |            |              |              | ОК     | Car      | ncel Help |
|                                               |       |         |            |                |        |   |            |              |              |        |          |           |
| 11205 5322                                    |       | _       |            |                |        | _ |            |              |              |        |          |           |
| <b>11207 5350</b>                             |       |         |            |                |        |   |            |              |              |        |          |           |

# 6. Configure Ascom IP-DECT

This section describes how to access and configure the Ascom DECT solution. The Ascom IP-DECT base stations can be configured in an Active Master/Standby Master or Mirror scenario to provide redundancy. The following configuration steps detail the configuration process used to configure an Ascom wireless IP-DECT base station in Active mode only.

**Note:** Handover between multiple Ascom IP-DECT base stations was not tested. Refer to the Ascom document in **Section 9** for information on how to configure roaming/handover.

## 6.1. Configure the IP-DECT Base Station

To configure the IP-DECT base station, access a web browser and enter the IP address of the base station as the URL. The user will be presented with the screen shown below. Select the **System administration** for login and enter the appropriate credentials to access the Ascom IP-DECT base station and then click **OK** (not shown).

| a 10.10.40.126/ | × +                | 100 - 100 - 100 - 100 - 100 - 100 - 100 - 100 - 100 - 100 - 100 - 100 - 100 - 100 - 100 - 100 - 100 - 100 - 100 |
|-----------------|--------------------|----------------------------------------------------------------------------------------------------|
| ← → ♂ ✿         | (i) 🔏 10.10.40.126 |                                                                                                    |
|                 |                    | ascom                                                                                                    |
|                 |                    | IP-DECT Base Station                                                                                            |
|                 |                    | Select login System Administration                                                                              |
|                 |                    | User ID                                                                                                    |
|                 |                    | Password                                                                                                    |
|                 |                    | Login                                                                                                    |
|                 |                    |                                                                                                    |
|                 |                    |                                                                                                    |

#### 6.1.1. Configure LAN DHCP

Navigate to **LAN** and select the **DHCP4** tab. Select **Disabled** from the **Mode** dropdown box. A reset of the base station is required to activate this setting. After the reset is completed log back on to the IP-DECT base station to complete the configuration.

|                | <b>IP-DECT Base Station</b> |                                      |       |     |      |      |        |            |      |  |  |
|----------------|-----------------------------|--------------------------------------|-------|-----|------|------|--------|------------|------|--|--|
| Configuration  | DHCP4                       | IP4                                  | DHCP6 | IP6 | VLAN | Link | 802.1X | Statistics | LLDP |  |  |
| General        |                             |                                      |       |     |      |      |        |            |      |  |  |
| LAN            | Mode dis                    | Mode disabled   Currently - disabled |       |     |      |      |        |            |      |  |  |
| IP4            |                             |                                      |       |     |      |      |        |            |      |  |  |
| IP6            | OK                          | Car                                  | ncel  |     |      |      |        |            |      |  |  |
| LDAP           |                             |                                      |       |     |      |      |        |            |      |  |  |
| DECT           |                             |                                      |       |     |      |      |        |            |      |  |  |
| VoIP           |                             |                                      |       |     |      |      |        |            |      |  |  |
| Unite          |                             |                                      |       |     |      |      |        |            |      |  |  |
| Services       |                             |                                      |       |     |      |      |        |            |      |  |  |
| Administration |                             |                                      |       |     |      |      |        |            |      |  |  |
| Users          |                             |                                      |       |     |      |      |        |            |      |  |  |

#### 6.1.2. Configure LAN IP

Navigate **to LAN** and select the **IP** tab and enter the following:

- **IP Address** Enter the IP address to be assigned to the IP-DECT Station.
- **Network Mask** Enter the Network Mask to be assigned to the IP-DECT Station.
- **Default Gateway** Enter the Default Gateway IP Address.
- **DNS Server** Enter the appropriate IP address for the DNS server.

Click on the **OK** Button to save.

| <b>IP-DECT Base Station</b> |                  |         |               |      |         |               |            |      |  |  |  |
|-----------------------------|------------------|---------|---------------|------|---------|---------------|------------|------|--|--|--|
| Configuration               | DHCP4 IP4        | DHCP6   | IP6           | VLAN | Link    | 802.1X        | Statistics | LLDP |  |  |  |
| General                     |                  |         |               |      |         |               |            |      |  |  |  |
| LAN                         |                  |         |               |      | Active  | Settings      |            |      |  |  |  |
| IP4                         | IP Address       | 10.10   | .40.126       |      | 10.10.4 | 0.126         |            |      |  |  |  |
| IP6                         | Network Mask     | 255.2   | 255.255.255.0 |      |         | 255.255.255.0 |            |      |  |  |  |
| LDAP                        | Default Gateway  | / 10.10 | 10.10.40.1    |      |         | 10.10.40.1    |            |      |  |  |  |
| DECT                        | DNS Server       | 10.10   | 10.10.40.1    |      |         | 10.10.40.1    |            |      |  |  |  |
| VoIP                        | Alt. DNS Server  |         |               |      | ]       |               |            |      |  |  |  |
| Unite                       | Check ARP        |         |               |      |         |               |            |      |  |  |  |
| Services                    | Static IP Routes |         |               |      |         |               |            |      |  |  |  |
| Administration              | Network Destin   | ation I | Networl       | Mask |         | Gateway       |            |      |  |  |  |
| Users                       |                  |         |               |      |         | -             |            |      |  |  |  |
| Device Overview             |                  |         |               |      |         |               |            |      |  |  |  |
| DECT Sync                   | OK Car           | ncel    |               |      |         |               |            |      |  |  |  |
| Traffic                     | 1                |         |               |      |         |               |            |      |  |  |  |

### 6.1.3. Reset IP-DECT Base Station

Click **Reset** followed by the **OK** button to initiate the system reset. Many of the other changes made to the system during the configuration process require a reset. Repeat this process whenever a reset is required.

|                | <b>IP-DECT Base Station</b>                              |  |  |  |  |  |  |  |  |  |
|----------------|----------------------------------------------------------|--|--|--|--|--|--|--|--|--|
| Configuration  | Idle-Reset Reset TFTP Boot                               |  |  |  |  |  |  |  |  |  |
| General        |                                                          |  |  |  |  |  |  |  |  |  |
| LAN            | Reset only if the system is idle (no active calls, etc.) |  |  |  |  |  |  |  |  |  |
| IP4            | ОК                                                       |  |  |  |  |  |  |  |  |  |
| IP6            |                                                          |  |  |  |  |  |  |  |  |  |
| LDAP           |                                                          |  |  |  |  |  |  |  |  |  |
| DECT           |                                                          |  |  |  |  |  |  |  |  |  |
| VoIP           |                                                          |  |  |  |  |  |  |  |  |  |
| Unite          |                                                          |  |  |  |  |  |  |  |  |  |
| Services       |                                                          |  |  |  |  |  |  |  |  |  |
| Administration |                                                          |  |  |  |  |  |  |  |  |  |
| Users          |                                                          |  |  |  |  |  |  |  |  |  |

#### 6.1.4. Configure DECT

The following were configured under the **DECT** section (from the left window).

#### 6.1.4.1 Configure Master

Navigate to the **DECT** in the left window and click on the **Master** tab in the main window and enter the following:

- Mode → Seen as there was only one base station present for this testing, Active was chosen, when there is more than one base station then mirror can be chosen.
- Check the **Enable PARI Function** check box.
- **Protocol** → Select **SIP/TCP** from the dropdown box, again this can be set to TLS or UDP depending on the requirements.
- **Proxy**  $\rightarrow$  Enter the IP address of the IP Office, this was set to the IP Office Server Edition IP.
- Check the **Enbloc Dialing** check box.
- Check the **Allow DTMF through RTP** check box.

|                 | <b>IP-DECT Base Station</b>       |               |                 |       |  |  |  |  |  |  |  |  |
|-----------------|-----------------------------------|---------------|-----------------|-------|--|--|--|--|--|--|--|--|
| Configuration   | System Suppl. Serv. Master        | Crypto Master | Mobility Master | Radio |  |  |  |  |  |  |  |  |
| General         | Mode Active V                     |               |                 |       |  |  |  |  |  |  |  |  |
| LAN             | Multi-Master                      |               |                 |       |  |  |  |  |  |  |  |  |
| IP4             |                                   |               |                 |       |  |  |  |  |  |  |  |  |
| IP6             | Master ID 0                       |               |                 |       |  |  |  |  |  |  |  |  |
| LDAP            | Enable PARI Function              |               |                 |       |  |  |  |  |  |  |  |  |
| DECT            | Region Code                       |               |                 |       |  |  |  |  |  |  |  |  |
| Unite           | IP-PBX                            |               |                 |       |  |  |  |  |  |  |  |  |
| Services        | Protocol                          | SIP/TCP V     |                 |       |  |  |  |  |  |  |  |  |
| Advanced        | Proxy                             | 10.10.40.19   |                 |       |  |  |  |  |  |  |  |  |
| Administration  | Alt. Proxy                        |               |                 |       |  |  |  |  |  |  |  |  |
| Users           | Alt. Proxy                        |               |                 |       |  |  |  |  |  |  |  |  |
| Device Overview | Alt. Proxy                        |               |                 |       |  |  |  |  |  |  |  |  |
| DECT Sync       | Domain                            |               |                 |       |  |  |  |  |  |  |  |  |
| Traffic         | Max. Internal Number Length       | 4             |                 |       |  |  |  |  |  |  |  |  |
| Gateway         | International CPN Prefix          |               |                 |       |  |  |  |  |  |  |  |  |
| Backup          | Registration with system password |               |                 |       |  |  |  |  |  |  |  |  |
| Update          | Enbloc Dialing                    |               |                 |       |  |  |  |  |  |  |  |  |
| Diagnostics     | Enable Enbloc Send-Key            |               |                 |       |  |  |  |  |  |  |  |  |
| Reset           | Allow DTMF Through RTP            |               |                 |       |  |  |  |  |  |  |  |  |
|                 | Short Disconnect Tone             |               |                 |       |  |  |  |  |  |  |  |  |
|                 | Treat rejected calls as           | Busy          | ~               |       |  |  |  |  |  |  |  |  |
|                 | Configured With Local GK          |               |                 |       |  |  |  |  |  |  |  |  |
|                 | SIP Interoperability Settings     |               |                 |       |  |  |  |  |  |  |  |  |

Solution & Interoperability Test Lab Application Notes ©2021 Avaya Inc. All Rights Reserved. Scroll down and set **Registration Time-To-Live** to **180** (sec). Click the **OK** button to continue.

| IP-D      | ECT Ba             | ase S       | Station        |                |       |              |      |      |          |
|-----------|--------------------|-------------|----------------|----------------|-------|--------------|------|------|----------|
| System    | Suppl. Serv.       | Master      | Crypto Master  | Mobility Maste | Radio | Radio config | PARI | SARI | Air Sync |
|           | сторегарину осн    | nga         |                |                |       |              |      |      |          |
| Regist    | ration Time-To-Liv | /e          |                | 180 [sec]      |       |              |      |      |          |
| STUN      | server             |             |                |                |       |              |      |      |          |
| Hold S    | ignalling          |             |                | inactive       | ~     |              |      |      |          |
| Hold B    | efore Transfer     |             |                |                |       |              |      |      |          |
| Accept    | t Inbound Calls N  | ot Routed \ | ∕ia Home Proxy |                |       |              |      |      |          |
| Regist    | er With Number     |             |                | <              |       |              |      |      |          |
| AOR a     | is Line Identity   |             |                |                |       |              |      |      |          |
| KPML      | support            |             |                |                |       |              |      |      |          |
| - Pegistr | ation For Anonym   | ous Doviso  |                |                |       |              |      |      |          |
|           | -                  |             | s              | ,              |       |              |      |      |          |
|           | ation Name / Num   |             |                | /              |       |              |      |      |          |
|           | ate Master If No ( | Jonnection  | U              |                |       |              |      |      |          |
| Confere   | encing Unit        |             |                |                |       |              |      |      |          |
| Confere   | encing Unit Numb   | er          |                |                |       |              |      |      |          |
| Mobility  | Master             |             |                |                |       |              |      |      |          |
| Name      |                    |             |                |                |       |              |      |      |          |
| Passwo    | ord 🗌              |             |                |                |       |              |      |      |          |
| IP Addre  | ess                |             |                |                |       |              |      |      |          |
| Alt IP A  | Address            |             |                |                |       |              |      |      |          |
| Status    |                    |             |                |                |       |              |      |      |          |
|           |                    |             |                |                |       |              |      |      |          |
| OK        | Cancel             |             |                |                |       |              |      |      |          |
|           |                    |             |                |                |       |              |      |      |          |
|           |                    |             |                |                |       |              |      |      |          |

#### 6.1.4.2 Configure System

Click on the **System** tab and enter the following:

- System Name  $\rightarrow$  Enter the System Name as previously configured.
- **Password**  $\rightarrow$  Enter the Password as previously configured.
- **Confirm Password**  $\rightarrow$  Confirm the password.
- Subscriptions  $\rightarrow$  Select With System AC from the dropdown box.
- Authentication Code  $\rightarrow$  Enter the DECT handset Login code as configured in Section 5.3.
- **Tones**  $\rightarrow$  Select the location where the IP-DECT system is located.
- **Default Language**  $\rightarrow$  Select the required Language from the dropdown box.
- **Frequency**  $\rightarrow$  Select the required Frequency from the dropdown box.
- **Enabled**  $\rightarrow$  Select the number of Carriers required.
- Check Local R-Key Handling box.
- Check **Disable ICE** box.
- Coder  $\rightarrow$  Select the required codec from the Coder dropdown box.

Click the **OK** button to continue.

|                 | <b>IP-DECT Ba</b>       | se Station                                              |
|-----------------|-------------------------|---------------------------------------------------------|
| Configuration   | System Suppl. Serv.     | Master Crypto Master Mobility Master Radio Radio config |
| General         |                         |                                                         |
| LAN             | System Name             | DECT                                                    |
| IP4             | Password                |                                                         |
| IP6             | Confirm Password        | ••••••                                                  |
| LDAP            | Subscriptions           | With System AC 🗸                                        |
| DECT            | Authentication Code     | 9999                                                    |
| Unite           | Tones                   | EUROPE-PBX V                                            |
| Services        | Default Language        | English 🗸                                               |
| Advanced        | Frequency               | 1880-1900 MHz (Europe)                                  |
| Administration  | Enabled Carriers        | 9 8 7 6 5 4 3 2 1 0                                     |
| Users           | Enabled Carriers        |                                                         |
| Device Overview | Local R-Key Handling    |                                                         |
| DECT Sync       | No Transfer on Hangup   |                                                         |
| Traffic         | No On-Hold Display      |                                                         |
| Gateway         | Display Original Called |                                                         |
| Backup          | Early Encryption        |                                                         |
| Update          | RFP Location            |                                                         |
| Diagnostics     | Unite Data Channel      |                                                         |
| Reset           | Disable ICE             |                                                         |
|                 | Coder                   | G711A ✔ Frame (ms) 20 Exclusive □ SC □                  |
|                 | Secure RTP Key Exchange | No encryption V                                         |
|                 | Unencrypted SRTCP       |                                                         |
|                 | OK Cancel               |                                                         |

#### 6.1.4.3 Configure Supplementary Services

Click on the **Suppl.Serv.** tab and check the **Enable Supplementary Services** check box. During compliance testing, the IP Office handled most of the features listed, so most of the functions were disabled.

The following were set.

- **MWI Mode**  $\rightarrow$  Select **User dependent interrogate number** from the dropdown box.
- **MWI Notify Number**  $\rightarrow$  Enter \*66 as configured in Section 5.5.

Click the **OK** button to continue.

|                 | <b>IP-DECT Bas</b>            | se Station                  |                 |              |              |
|-----------------|-------------------------------|-----------------------------|-----------------|--------------|--------------|
| Configuration   | System Suppl. Serv. M         | aster Crypto Master         | Mobility Master | Radio        | Radio config |
| General         |                               |                             |                 |              |              |
| LAN             | Enable Supplementary Ser      | vices                       |                 |              |              |
| IP4             |                               | Activate                    | Deactivate      | Dis          | able         |
| IP6             | Call Forwarding Unconditional | •                           | •               | 1            |              |
| LDAP            | Call Forwarding Busy          |                             |                 |              |              |
| DECT            | Call Forwarding No Reply      |                             |                 | <b>v</b>     |              |
| VoIP            | Do Not Disturb                | -                           | ] [.            | <b>v</b>     |              |
| Unite           | Call Waiting                  | •                           |                 | <b>v</b>     |              |
| Services        | Call Completion               | •                           |                 |              |              |
| Administration  | Call Park                     | •                           |                 |              |              |
| Users           | Interception                  | •                           |                 |              |              |
| Device Overview | Call Service URI              | •                           | ]               |              |              |
| DECT Sync       | Call Service URI (Argument)   | •                           |                 | V            |              |
| Traffic         |                               | •                           |                 | V            |              |
| Gateway         | Soft key                      | •                           |                 |              |              |
| Backup          | Logout User                   | •                           |                 | $\checkmark$ |              |
| Update          | Clear Local Setting           |                             |                 | <b>v</b>     |              |
| Diagnostics     | MWI Mode                      | •<br>Lleas des audent inter | anto numbro     | ▼            |              |
| Reset           |                               | User dependent interr       | ogate number    | •            |              |
|                 | MWI Notify Number             | *66                         |                 |              |              |
|                 | Local Clear of MWI            | •                           |                 |              |              |
|                 | External Idle Display         |                             |                 | $\checkmark$ |              |

#### 6.1.4.4 Configure PARI

Click on the **PARI** tab and enter the PARI in the System ID Field. The PARI is a user-defined system value. Enter any number from 1-292 (e.g., **4**). Click the **OK** button to continue.

|               | IP-DECT Base Station |              |        |               |                 |       |              |      |      |          |  |
|---------------|----------------------|--------------|--------|---------------|-----------------|-------|--------------|------|------|----------|--|
| Configuration | System               | Suppl. Serv. | Master | Crypto Master | Mobility Master | Radio | Radio config | PARI | SARI | Air Sync |  |
| General       |                      |              |        |               |                 |       |              |      |      |          |  |
| LAN           | System ID            | 9 4          |        |               |                 |       |              |      |      |          |  |
| IP4           | OK                   | Cancel       |        |               |                 |       |              |      |      |          |  |
| IP6           |                      |              |        |               |                 |       |              |      |      |          |  |
| LDAP          |                      |              |        |               |                 |       |              |      |      |          |  |
| DECT          |                      |              |        |               |                 |       |              |      |      |          |  |
| VoIP          |                      |              |        |               |                 |       |              |      |      |          |  |

#### 6.1.4.5 Configure SARI

Click on the **SARI** tab. The **SARI** is an Ascom provided activation code which is needed for the system to function. Contact Ascom to obtain a **SARI**. Enter the **SARI** value (note the actual value has been hidden on the screen shown below for security reasons). Click the **OK** button to continue.

| IP-DECT Base Station |          |               |        |               |                 |       |              |      |      |  |  |
|----------------------|----------|---------------|--------|---------------|-----------------|-------|--------------|------|------|--|--|
| 0                    |          |               |        |               |                 |       |              |      |      |  |  |
| Configuration        | System   | Suppl. Serv.  | Master | Crypto Master | Mobility Master | Radio | Radio config | PARI | SARI |  |  |
| General              |          |               |        |               |                 |       |              |      |      |  |  |
| LAN                  |          | SARI          |        |               |                 |       |              |      |      |  |  |
| IP4                  | XXXXXXXX | XXXXXXXXXXXXX |        |               |                 |       |              |      |      |  |  |
| IP6                  |          |               |        |               |                 |       |              |      |      |  |  |
| LDAP                 | ОК       | Cancel        |        |               |                 |       |              |      |      |  |  |
| DECT                 |          |               |        |               |                 |       |              |      |      |  |  |
| VoIP                 |          |               |        |               |                 |       |              |      |      |  |  |

#### 6.1.4.6 Configure Air Sync

Click on the **Air Sync** tab and select **Master** from the **Sync Mode** dropdown box. Click the **Resynchronize on command** radio button. Click the **OK** button to continue.

|                | IP-DECT Base Station       |                   |         |                          |                    |          |              |      |      |          |  |  |
|----------------|----------------------------|-------------------|---------|--------------------------|--------------------|----------|--------------|------|------|----------|--|--|
| Configuration  | System                     | Suppl. Serv.      | Master  | Crypto Master            | Mobility Master    | Radio    | Radio config | PARI | SARI | Air Sync |  |  |
| General        |                            |                   |         |                          |                    |          |              |      |      |          |  |  |
| LAN            | Sync Mode                  |                   |         | Master 🔹                 |                    |          |              |      |      |          |  |  |
| IP4            | Reference                  | e RFPI            |         |                          |                    |          |              |      |      |          |  |  |
| IP6            | Alternative reference RFPI |                   |         |                          |                    |          |              |      |      |          |  |  |
| LDAP           | Sync Reg                   | ion               |         |                          |                    |          |              |      |      |          |  |  |
| DECT           | Action at r                | reference sync fa | ilure 🤇 | Resynchronize on command |                    |          |              |      |      |          |  |  |
| VoIP           |                            |                   |         | Resynchronize ev         | ery day at 00:00 🔻 |          |              |      |      |          |  |  |
| Unite          |                            |                   | (       | Resynchronize ev         | ery Sunday 🔹       | at 00:00 | •            |      |      |          |  |  |
| Services       | ОК                         | Cancel            |         |                          |                    |          |              |      |      |          |  |  |
| Administration |                            |                   |         |                          |                    |          |              |      |      |          |  |  |
| Users          |                            |                   |         |                          |                    |          |              |      |      |          |  |  |

Solution & Interoperability Test Lab Application Notes ©2021 Avaya Inc. All Rights Reserved.

#### 6.1.5. Create Users

Navigate to the **Users** and click on the **Users** tab. The **Park** value is displayed. This value can be used when programming Ascom DECT handsets (optional, required only when in range of other DECT systems). Note, the **PARK** information is derived from the SARI and should be obtained from an Ascom associate (Note the actual **PARK** and **PARK 3rd pty** values have been hidden on the screen shown below for security reasons). Click the **new** link to provision a new user account.

| <b>IP-DECT Base Station</b> |             |                  |  |  |  |  |  |  |  |  |  |
|-----------------------------|-------------|------------------|--|--|--|--|--|--|--|--|--|
| Configuration               | Users       | Anonymous        |  |  |  |  |  |  |  |  |  |
| General                     |             |                  |  |  |  |  |  |  |  |  |  |
| LAN                         | PARK        |                  |  |  |  |  |  |  |  |  |  |
| IP4                         | PARK<br>3rd |                  |  |  |  |  |  |  |  |  |  |
| IP6                         | pty         |                  |  |  |  |  |  |  |  |  |  |
| LDAP                        | Master      | 0                |  |  |  |  |  |  |  |  |  |
| DECT                        | ld          |                  |  |  |  |  |  |  |  |  |  |
| VoIP                        |             | show             |  |  |  |  |  |  |  |  |  |
| Unite                       |             | new              |  |  |  |  |  |  |  |  |  |
| Services                    |             | import<br>export |  |  |  |  |  |  |  |  |  |
|                             |             | слрон            |  |  |  |  |  |  |  |  |  |
| Administration              |             |                  |  |  |  |  |  |  |  |  |  |
| Users                       |             |                  |  |  |  |  |  |  |  |  |  |
| Device Overview             |             |                  |  |  |  |  |  |  |  |  |  |

When the **User type** page is presented click on the **User** radio button and enter the following:

- Long Name  $\rightarrow$  Enter any descriptive name that identifies this user (i.e., d63 5182).
- **Display Name** → Enter a display name which will be displayed on the DECT Handset screen (i.e., d63 5182).
- Name  $\rightarrow$  Enter the extension assigned to this user.
- **Number**  $\rightarrow$  Enter the extension assigned to this user.
- **Password** → Enter the Password (Note, the password is the Login Code configured in Section 5.3).
- **Confirm Password** → Confirm Password.
- Auth. Code → Enter the Auth. Code (Note the Auth. Code is used only if Subscriptions in Section 6.1.4.2 is set to With System AC.

Once all the user information has been configured, click the **OK** button. Repeat this process for each user being added to the system.

| 🧕 Edit User - Mozilla Fir | refox         |              |  |
|---------------------------|---------------|--------------|--|
| i 🔏 10.10.40.126          | ♥ ☆ =         |              |  |
| User type                 |               |              |  |
| User                      |               |              |  |
| User Administra           | ator          |              |  |
|                           |               |              |  |
| Long Name                 | d63 5182      |              |  |
| Display Name              | d63 5182      | ]            |  |
| Name                      | 5182          |              |  |
| Number                    | 5182          |              |  |
| Auth. Name                |               | (SIP only)   |  |
| Password                  | •••••         |              |  |
| Confirm Password          | •••••         |              |  |
| IPEI / IPDI               | 110550389613  |              |  |
| Idle Display              | d63 5182      |              |  |
| Auth. Code                |               |              |  |
| Feature Status            |               |              |  |
| ОК Арр                    | ly Delete Uns | subs. Cancel |  |
|                           |               |              |  |

The following shows what can be configured on each user, that being Call Forward Unconditional (CFU), Call Forward Busy (CFB) and Call Forward No Reply (**CFNR**). As well as **Do Not Disturb** and **Call Waiting**.

**Note:** These settings correspond to local features on the IPBS3. It is still recommended that IP Office should be responsible for the diversion.

Similar to **Section 5.3**, it is recommended that "Call Waiting" on IP Office and IP-DECT is turned off. There is a scenario with DECT and semi-attended transfers where the "transfer target" and "initial caller" DECT handsets hang up whilst a second party is ringing to the "transferor" during transfer. If a call is made to the "transferor" DECT handset with Call Waiting enabled the handset accepts the call but the ringing call is cancelled. This behaviour is seen using a single R<extn> method to transfer calls. When Call waiting is off, on the IP Office (and IP-DECT base station), the call to the transferring handset shows busy until the transferred call is answered. When the RR<extn> method is used for transferring, a call can be placed to the transferring handset as this method completes the transfer on hang up. This is as per design.

| IP-DEC1      | ΓВа                             | ase S | tation                                                                                                    |                                                           |                                    |             |                                                         | a           | scom   |
|--------------|---------------------------------|-------|----------------------------------------------------------------------------------------------------|-----------------------------------------------------------|------------------------------------|-------------|---------------------------------------------------------|-------------|--------|
| Users Anonym | nous                            |       |                                                                                                    |                                                           |                                    |             |                                                         |             | Logout |
|              | show<br>new<br>import<br>export | 9999  | User Administi<br>Long Name<br>Users Administ<br>d63 1153<br>d63 5380<br>d63 5381<br>d63 5382<br>Users: 4, Regi | Name<br>rators: 0<br>Name<br>1153<br>5380<br>5381<br>5382 | No<br>1153<br>5380<br>5381<br>5382 | +<br>+<br>+ | Display<br>d63 1153<br>d63 5380<br>d63 5381<br>d63 5382 | CFU 0.40.19 | )      |

### 6.1.6. Advanced settings

These settings were used for compliance testing but can be adjusted to suit each site as required. Please refer to Ascom documentation in **Section 9** for further information.

|                 | IP-DECT Base Station                                                             |              |      |
|-----------------|----------------------------------------------------------------------------------|--------------|------|
| Configuration   | SIP Certificates                                                                 |              |      |
| General         |                                                                                  |              |      |
| LAN             | Add Instance ID To The User Registration With The IP-PBX                         |              |      |
| IP4             | IP-PBX Supports Redirection Of Registration When Registered To Alternative Proxy |              |      |
| IP6             | Use Local Contact Port As Source Port For TCP/TLS Connections                    | 🗌 SIP 🗹 TSIP | SIPS |
| LDAP            | Prefer P-Asserted-Identity As Calling Party Identity                             | SIP 🗹 TSIP   | SIPS |
| DECT            | Use SBC for NAT traversal                                                        |              | SIPS |
| Unite           | No Server Certificate Subject Check For TLS Connections                          | SIP TSIP     | SIPS |
| Services        | No Server Certificate Trust Check For TLS Connections                            | SIP TSIP     | SIPS |
| Advanced        | Accept Hold Signaling Using Remote Media Address 0.0.0.0                         | SIP 🗹 TSIP   | SIPS |
| Administration  | Remove SRTP Lifetime in SDP                                                      |              |      |
| Users           | Allow Multiple Codecs in Answer SDP                                              | SIP 🗹 TSIP   | SIPS |
| Device Overview | Send Early Progress Response                                                     |              |      |
| DECT Sync       | Ignore Retry-After in Registration Responses                                     |              |      |
| Traffic         | Use STUN for NAT Traversal with TCP/TLS                                          |              |      |
| Gateway         | No Validation of Request URI                                                     |              |      |
| Backup          | Note: All settings require reset                                                 |              |      |
| Update          | OK Cancel                                                                        |              |      |

## 6.2. Configure Ascom IP DECT handsets

Refer to the Ascom documentation in **Section 9** to obtain information on the procedures for subscribing and registering the Ascom wireless DECT handsets to the Ascom IP-DECT base station.

# 7. Verification Steps

This section provides the tests that can be performed to verify correct configuration of the IP Office and Ascom solution.

## 7.1. Ascom DECT Handset Registration Verification

From a web browser, open a connection to the Ascom IP-DECT Master base station (see Section 6.1). Navigate to the Users and click on the Users tab followed by the show link. A Registration state of "Unsubscribed" (not shown) indicates an Ascom DECT handset has not registered to the Ascom IP-DECT base station. A Registration state of "Subscribed" indicates that an Ascom DECT handset has connected to the Ascom IP-DECT base station and requested the use of that particular extension. A Registration state that displays the IP Address of the IP Office indicates the extension has successfully registered to both the Ascom IP-DECT base station and IP Office. The screen shot shows three DECT handsets registered to the IP Office.

|                                      | IP-DECT Base Station asc                  |           |           |                                                                   |                    |      |      |                      |                              |    |                          |        | om |                            |       |
|--------------------------------------|-------------------------------------------|-----------|-----------|-------------------------------------------------------------------|--------------------|------|------|----------------------|------------------------------|----|--------------------------|--------|----|----------------------------|-------|
| Configuration                        | Users A                                   | Anonymous |           |                                                                   |                    |      |      |                      |                              |    |                          |        |    |                            | Logou |
| General<br>LAN<br>IP4<br>IP6<br>LDAP | PARK<br>PARK 3rd<br>Auth Cod<br>Master Id | le        | 9999<br>0 | User Administ<br>Long Name<br>User Administ<br>Users<br>Long Name | Name<br>trators: 0 |      | Etri | Display              | IPEI / IPDI                  | 40 | Prod                     | sw     | == | Registration               |       |
| DECT                                 |                                           | new       |           | d63 1153                                                          | 1153               | 1153 |      | d63 1153             | 131600412590                 | 70 | FIU                      | 311    |    | Subscribed                 |       |
| Unite                                |                                           | import    |           | d63 5380                                                          | 5380               | 5380 |      | d63 5380             | 131600412598                 |    | d63-Talker               | 2 11 4 |    | 10 10 40 19                |       |
| Services                             |                                           | export    |           |                                                                   |                    | 5381 |      |                      |                              |    |                          |        |    |                            |       |
| Advanced                             |                                           |           |           | d63 5381<br>d63 5382                                              | 5381<br>5382       | 5381 |      | d63 5381<br>d63 5382 | 131600412587<br>131600412580 |    | d63-Talker<br>d63-Talker |        |    | 10.10.40.19<br>10.10.40.19 |       |
| Administration<br>Users              |                                           |           |           | Users: 4, Reg                                                     | istration          | s: 3 |      |                      |                              |    |                          |        |    |                            |       |

## 7.2. IP Office Verification

The following can be checked on IP Office System Status. Log into System Status from IP Office  $\rightarrow$  System Status (not shown). This will bring up a monitoring application where various conditions of the IP Office can be examined, such as user registrations and VoIP Security, including if there are any devices that are blacklisted due to a number of incorrect login attempts.

### 7.2.1. IP Office User Registration Verification

Each IP office extension that is registered will be displayed under **Extensions** in the left window. Clicking on the Ascom extension **5382** shows that it is connected over **TCP** and the **Media Stream** will use **Best Effort** but knowing that Ascom have their extensions set to use RTP that is what will be used for making and receiving calls.

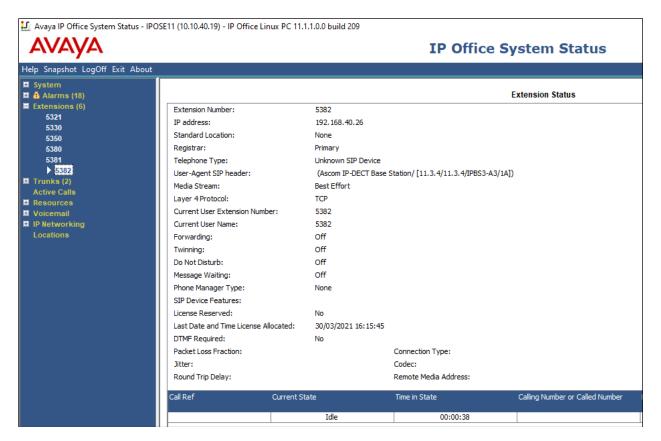

#### 7.2.2. IP Office Call Verification

If a call is made it will show up under Active Calls as shown. The call can then be selected and the details for this call are displayed. This particular call is from the Ascom DECT **5380** to the Avaya SIP extension **5321**. A **Direct Media** connection using **RTP** is established.

| AYA                            |                                   |                   |                | IP Of    | fice System St |
|--------------------------------|-----------------------------------|-------------------|----------------|----------|----------------|
| oshot LogOff Exit About        |                                   |                   |                |          |                |
| າ<br>ms (18)                   |                                   |                   |                |          | Call Details   |
| ions (6)                       |                                   |                   |                |          | Cui Detailo    |
| (2)                            | Call Ref: 448                     | Call length: 00:0 | 0:13           |          |                |
| Calls                          | Originator                        |                   |                |          |                |
| all Details for Call Ref = 448 | Current State:                    | Connected         | Time in State: | 00:00:11 |                |
| nail                           | Currently at:                     | Extn 5380, 5380   |                |          |                |
| vorking                        | Receive Jitter:                   | Oms               |                |          |                |
| ns                             | Receive Packet Loss Fraction:     | 0%                |                |          |                |
|                                | Dialed Digits:                    | 5321              |                |          |                |
|                                | Codec:                            | G711 A            |                |          |                |
|                                | Media Stream:                     | RTP               |                |          |                |
|                                | Layer 4 Protocol:                 | TCP               |                |          |                |
|                                | Destination                       |                   |                |          |                |
|                                | Current State:                    | Connected         | Time in State: | 00:00:11 |                |
|                                | Currently at:                     | Extn 5321, 5321   |                |          |                |
|                                | Receive Jitter:                   | Oms               |                |          |                |
|                                | Receive Packet Loss Fraction:     | 0%                |                |          |                |
|                                | Codec:                            | G711 A            |                |          |                |
|                                | Media Stream:                     | RTP               |                |          |                |
|                                | Layer 4 Protocol:                 | TLS               |                |          |                |
|                                | Call target / Routing information | n                 |                |          |                |
|                                | Original Target:                  | Extn 5321         |                |          |                |
|                                | Connection Type:                  | Direct Media      |                |          |                |
|                                | Call Recording:                   | No                |                |          |                |
|                                | Redirected to Twin:               | No                |                |          |                |
|                                | Routed across SCN trunk:          | No                |                |          |                |
|                                | Retargeting Count:                | 0                 |                |          |                |

## 7.3. IP Office VoIP Security

This is where any devices that are blacklisted are displayed and they can be manually removed.

| 🔟 Avaya IP Office System Status - IPOSE11 (10.10.40.19) - IP Office Linux PC 11.1.1.0.0 build 209 |                            |                    |         |             |               |                                     |                   |                 |          |             |  | × |
|---------------------------------------------------------------------------------------------------|----------------------------|--------------------|---------|-------------|---------------|-------------------------------------|-------------------|-----------------|----------|-------------|--|---|
| AVAYA IP Office System Status                                                                     |                            |                    |         |             |               |                                     |                   |                 |          |             |  |   |
| Help Snapshot LogOff Exit About                                                                   |                            |                    |         |             |               |                                     |                   |                 |          |             |  |   |
| ■ System<br>■ Hard Disks<br>■ VoIP Trunks (2)                                                     | Blacklisted Addresses List |                    |         |             |               |                                     |                   |                 |          |             |  |   |
| H.323 Extensions                                                                                  | IP Address                 | Private IP Address | Blocked | Avaya Phone | Failure Count | Maximum Failure Last Failu<br>Count | re Time to Remove | Time to Unblock | Protocol | Client Name |  |   |
| VoIP Security<br>Quarantined Phones                                                               |                            |                    |         |             |               |                                     |                   |                 |          |             |  |   |
| Blacklisted Extensions Blacklisted Addresses                                                      |                            |                    |         |             |               |                                     |                   |                 |          |             |  |   |
| 🖬 🏯 Alarms (18)                                                                                   |                            |                    |         |             |               |                                     |                   |                 |          |             |  |   |
| <ul> <li>Extensions (6)</li> <li>Trunks (2)</li> </ul>                                            |                            |                    |         |             |               |                                     |                   |                 |          |             |  |   |
| Active Calls<br>Resources                                                                         |                            |                    |         |             |               |                                     |                   |                 |          |             |  |   |
| Voicemail     IP Networking     Locations                                                         |                            |                    |         |             |               |                                     |                   |                 |          |             |  |   |

Solution & Interoperability Test Lab Application Notes ©2021 Avaya Inc. All Rights Reserved. 31 of 33 AscomDECTIPO111

# 8. Conclusion

A full and comprehensive set of feature and functional test cases were performed during compliance testing. The Ascom IP-DECT R11 solution is considered compliant with Avaya IP Office 11.1.1. All observations and issues are outlined in **Section 2.2**.

# 9. Additional References

These documents form part of the Avaya official technical reference documentation suite. Further information may be had from <u>http://support.avaya.com</u> or from your Avaya representative.

[1] Administering Avaya IP Office<sup>™</sup> Platform with Manager, Release 11.1.1, Issue 29 Feb 2021.

Product documentation for Ascom products can be obtained from Ascom or may be requested at <u>https://www.ascom-ws.com/AscomPartnerWeb/Templates/WebLogin.aspx</u> (login required).

#### ©2021 Avaya Inc. All Rights Reserved.

Avaya and the Avaya Logo are trademarks of Avaya Inc. All trademarks identified by <sup>®</sup> and <sup>TM</sup> are registered trademarks or trademarks, respectively, of Avaya Inc. All other trademarks are the property of their respective owners. The information provided in these Application Notes is subject to change without notice. The configurations, technical data, and recommendations provided in these Application Notes are believed to be accurate and dependable but are presented without express or implied warranty. Users are responsible for their application of any products specified in these Application Notes.

Please e-mail any questions or comments pertaining to these Application Notes along with the full title name and filename, located in the lower right corner, directly to the Avaya DevConnect Program at <u>devconnect@avaya.com</u>.